## **2.1. Log In**

Dosen pengampu mata kuliah dapat mengakses halaman E-learning masing-masing melalui proses "Log in" sebagai berikut:

- Bukalah alamat http://cyber.unika.ac.id melalui web browser.
- Klik link "Login" yang terdapat di sisi kanan bagian atas dan dilanjutkan dengan menekan tombol di bawah teks "Log in with Google" seperti pada gambar di bawah ini.

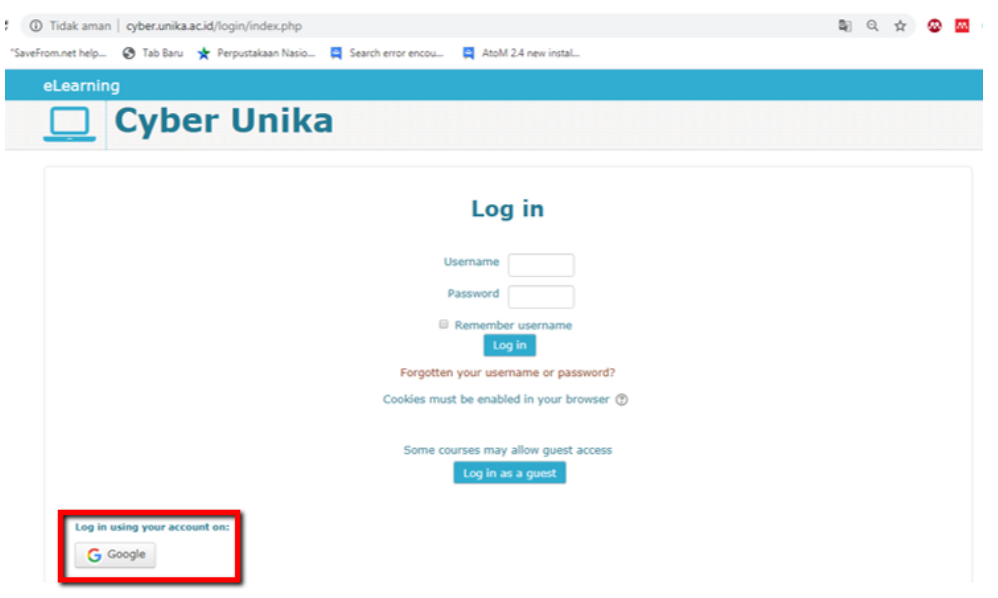

Gambar 1.1 Login

- Akses ke E-learning masing-masing dosen terhubung dengan email unika.ac.id dengan begitu masing-masing hanya perlu mengingat password email masing-masing.
- Setelah berhasil masuk, maka pada Dashboard akan tampil semua mata kuliah Semester Ganjil/Genap

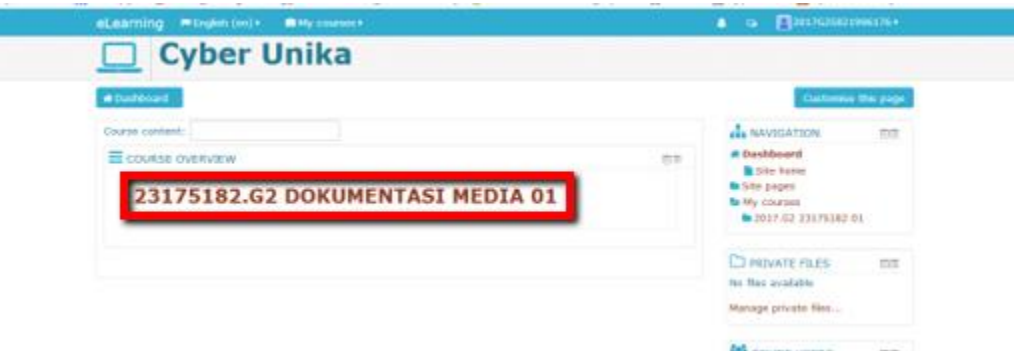

Gambar 1.2. Tampilan course atau mata kuliah